How to access and search the 'new look' INSOL Europe: European Insolvency Regulation Case Register on Lexis+

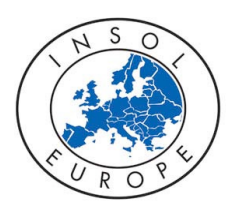

Step 1: Navigate to: [http://www.lexisnexis.co.uk/en](http://www.lexisnexis.co.uk/en-uk/home.page)[uk/home.page](http://www.lexisnexis.co.uk/en-uk/home.page) and select your product, Lexis+UK where you will see this screen:

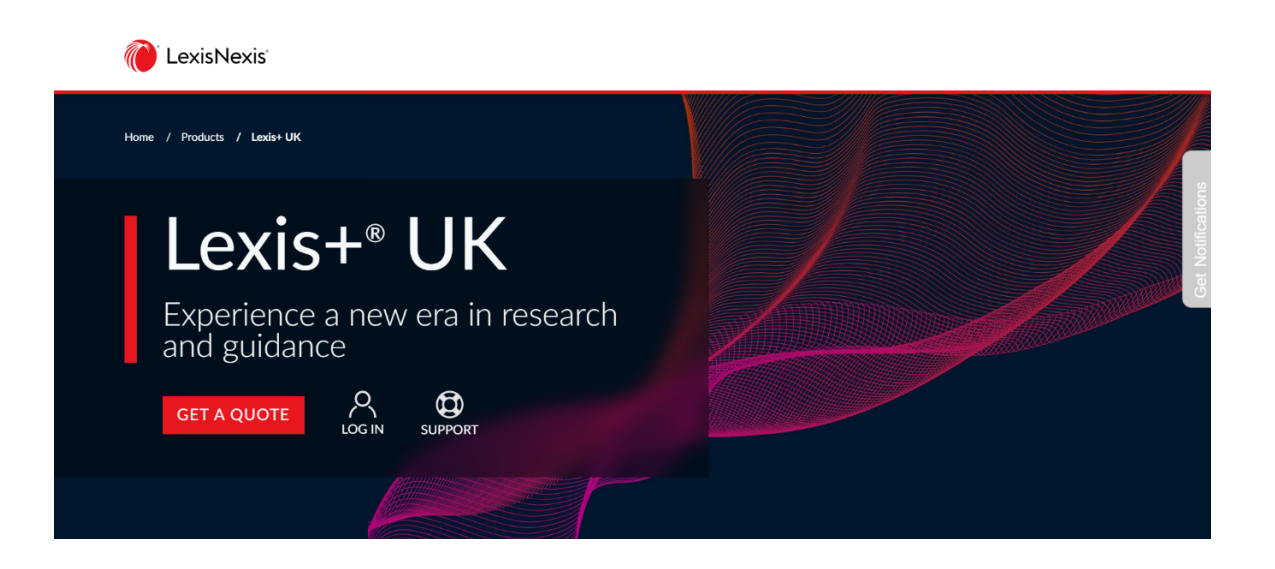

Step 2: Click log in and enter your username in the <ID> field and the password in the <password> field. After entering all the information, tick <Remember Me> (this will ensure you don't need to re-enter your credentials when you log in from the same device) and click <Sign in>.

Step 3: After signing in, click the 'My Sources' tab, where you can see two options: 'Search Sources' and 'View All Sources'.

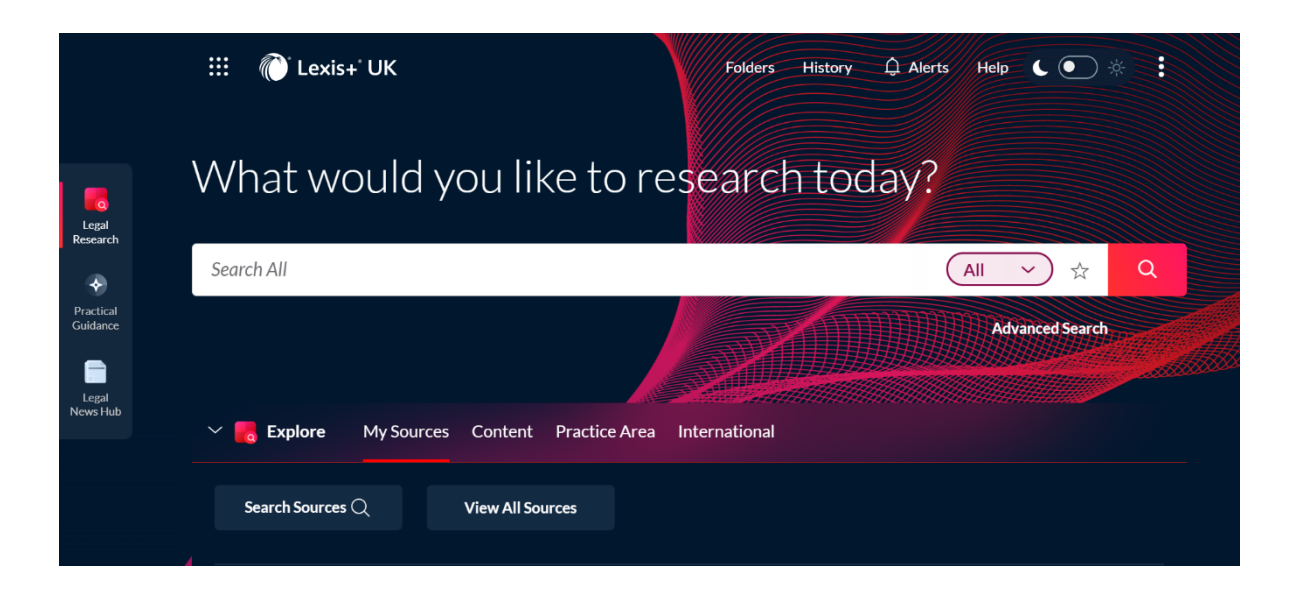

## Step 4: Click on 'Search Sources' to see this page:

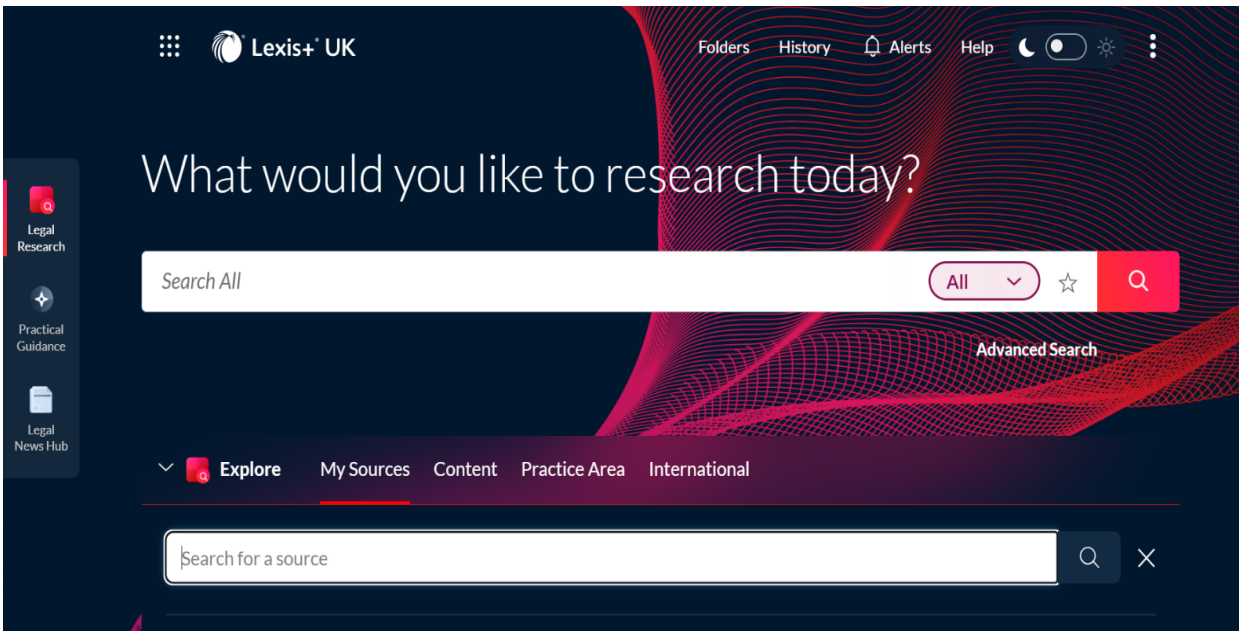

Step 5: Type in <INSOL Europe> in the 'Search for a source' box and click on the magnifying glass icon at the far right which will take you to this page:

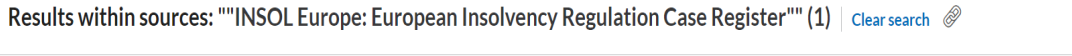

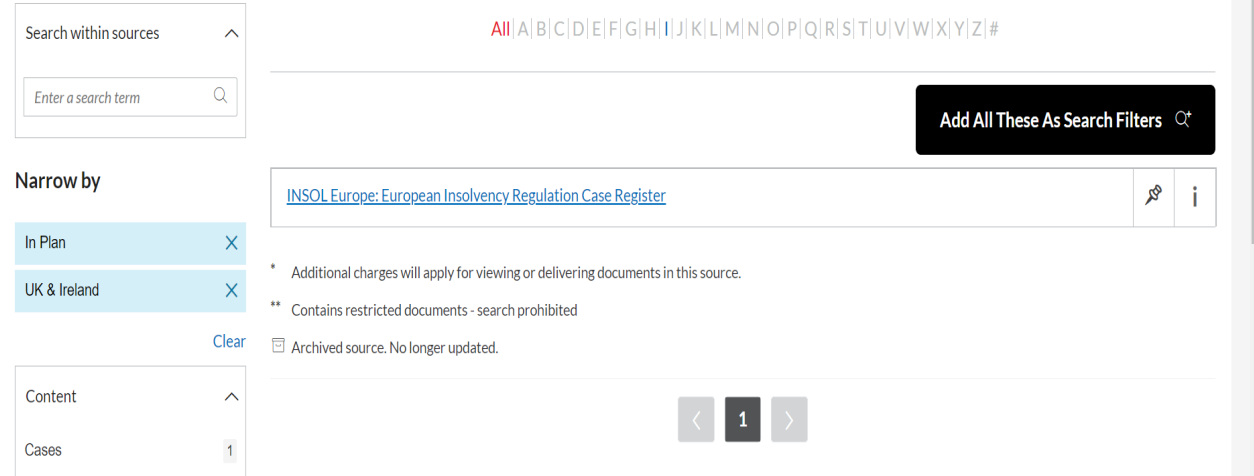

Step 6: Click on 'INSOL Europe: European Insolvency Regulation Case Register', where you'll be taken to this page:

## INSOL Europe: European Insolvency Regulation Case Register  $i \nearrow \text{ } \mathfrak{S}$  :

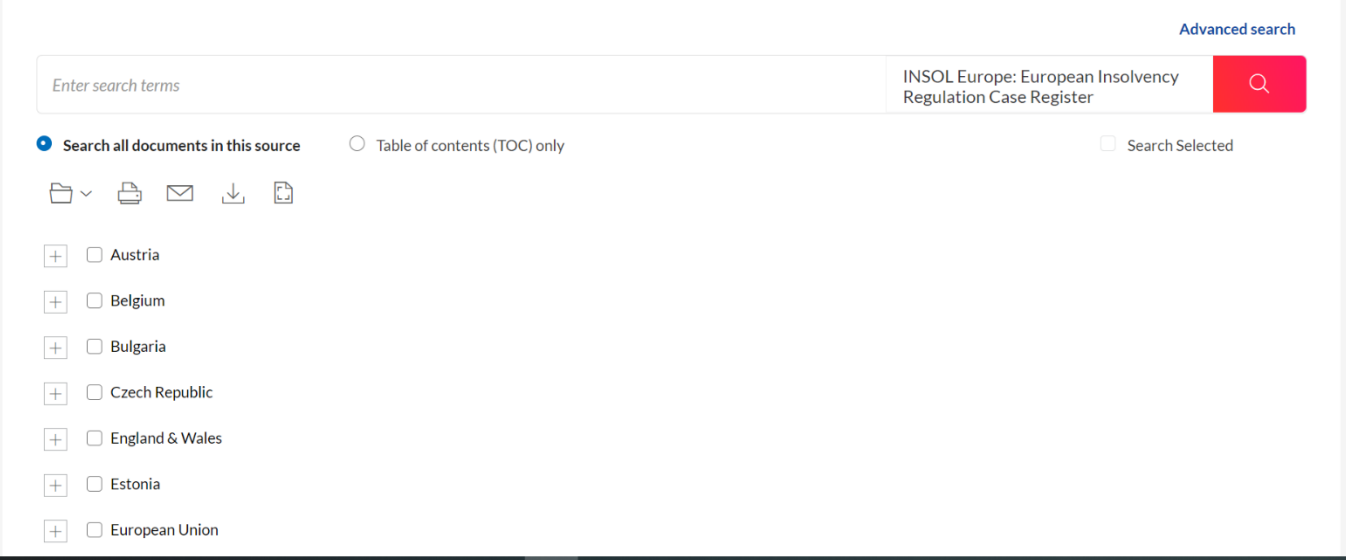

Step 7: Searching by browsing: From the search screen, you can see the countries listed in alphabetical order.

You can then drill down into each country by clicking on the <+> box to see all cases from that country listed by year in reverse chronological order.

Then, click on the box to see each case.

Alternative to Step 7: Searching by search terms: From the search screen, you can see the 'enter search terms' box as shown below:

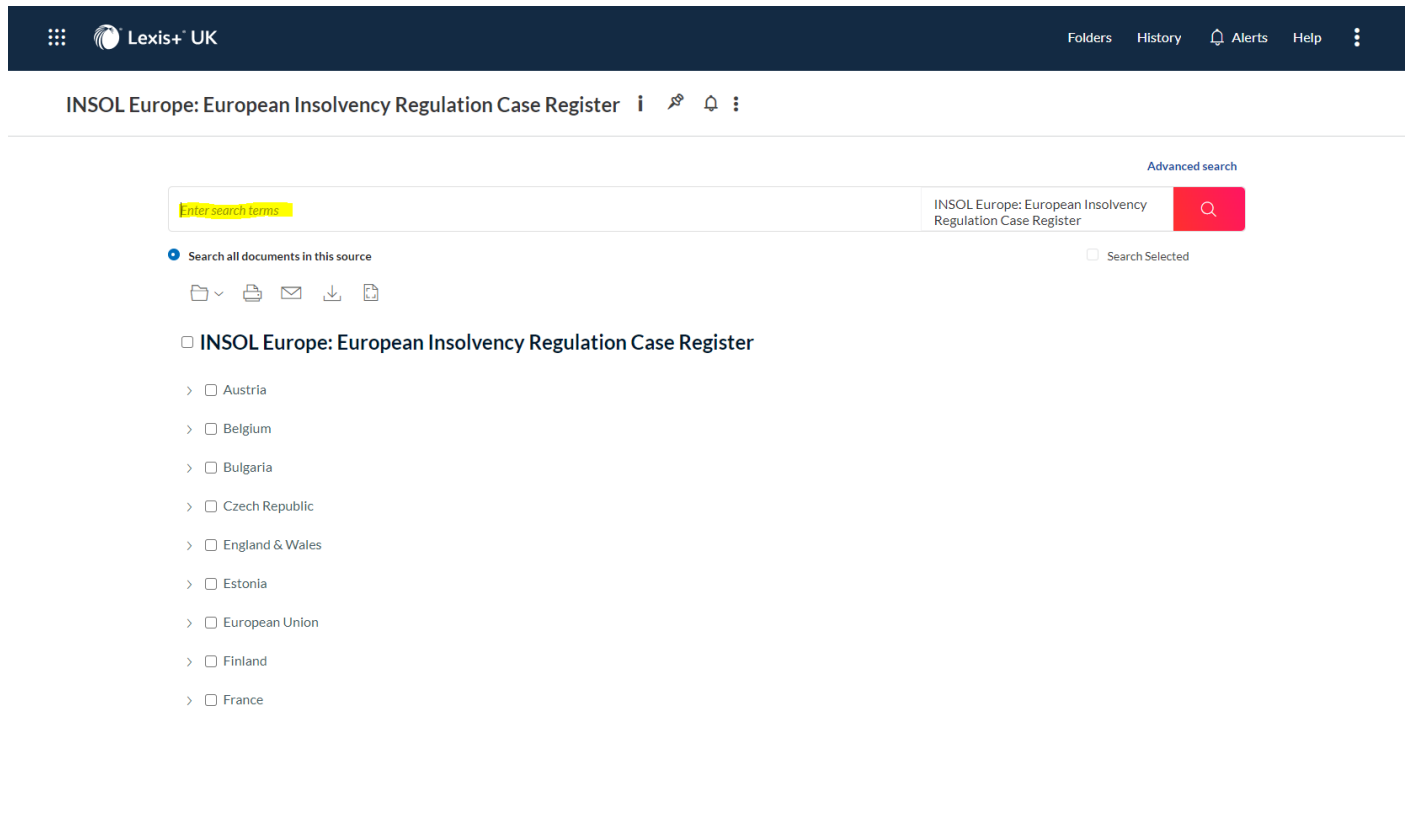

Step 8: Enter your search term in the 'enter search terms' box (eg, article 15) and ensure that 'search all documents in this source' is marked which will bring you to this page and you can work through your results:

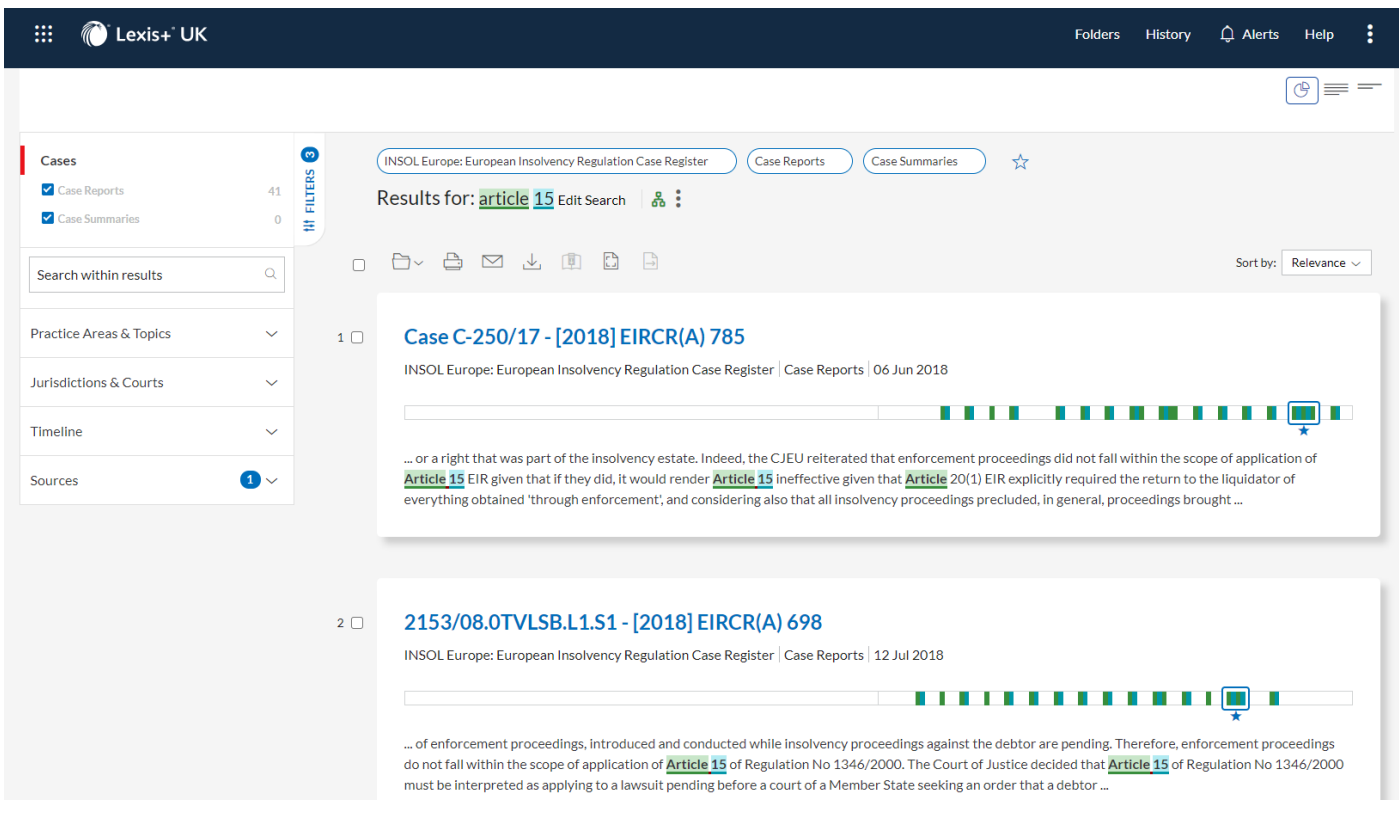

Please contact Natasha Sable at INSOL Europe <natashasable@insol-europe.org> if you don't have your LexisNexis password